## **Guide til installation af Delphi version 1 – 2014 og nyere versioner**

Sørg for at have følgende klar, inden du begynder:

- Delphi USB-sikkerheds-dongle
- Internetforbindelse

1: Hent den nyeste version på [www.autofrontal.dk/delphi](http://www.autofrontal.dk/delphi)

2: Start installationen ved at åbne den hentede fil.

3: Nu skal driveren til sikkerheds-donglen installeres. Følg vejledningen på skærmen. Hvis dette allerede er gjort, så gå videre til punkt 4.

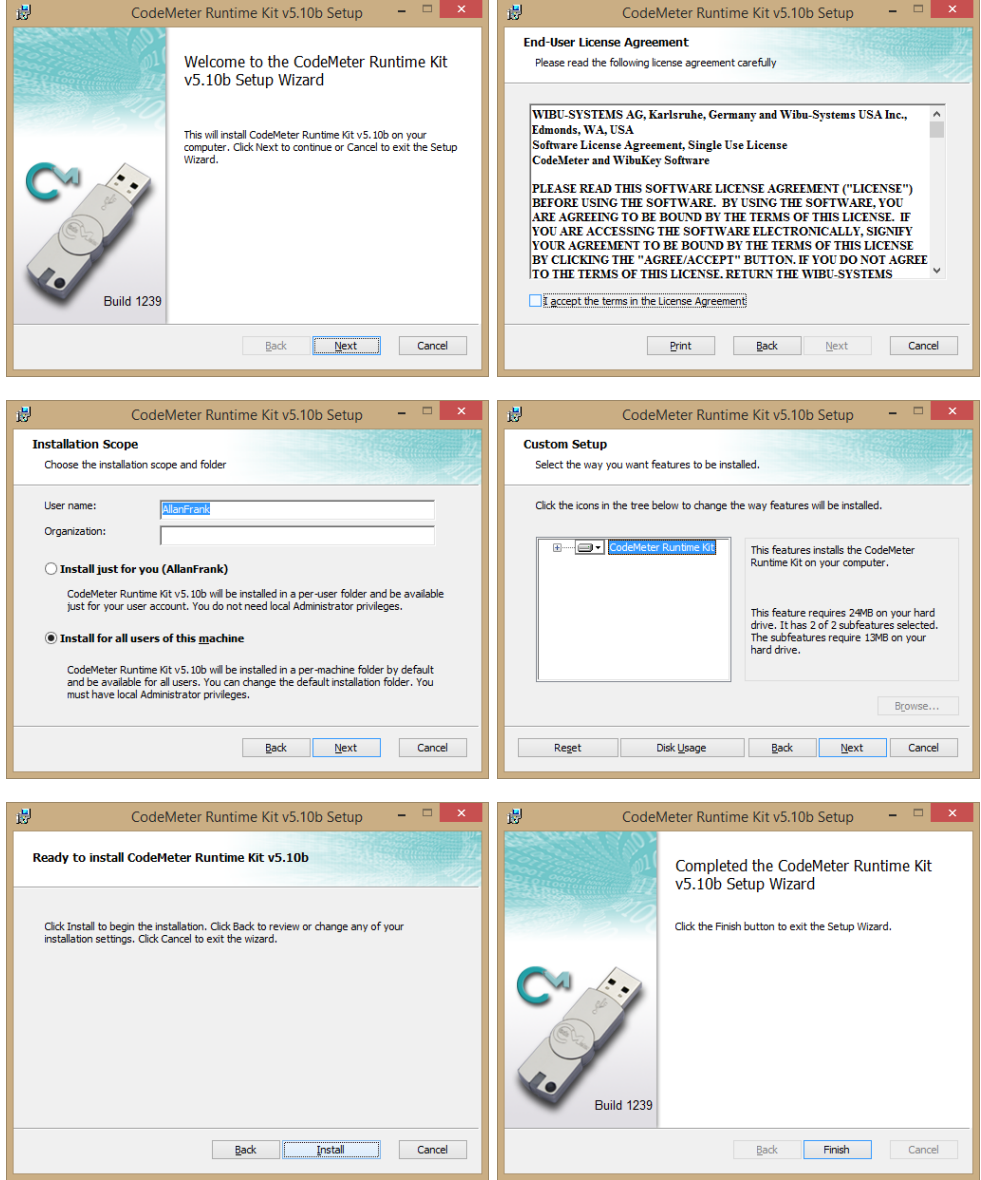

4: Indsæt din Delphi sikkerheds-dongle, og vælg sprog.

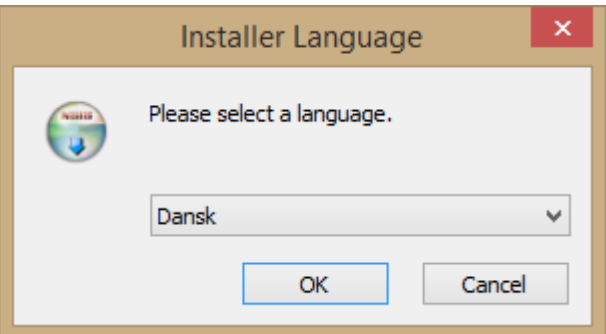

5: Nu skal programmet installere Delphis aktiveringsværktøj. Følg vejledningen på skærmen. Hvis dette allerede er gjort, så gå videre til punkt 6.

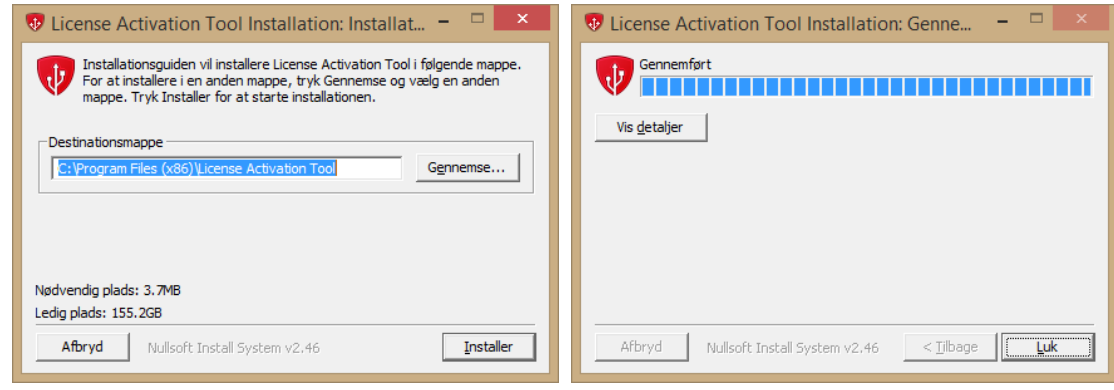

6: Nu skal donglen aktiveres. Følg vejledningen på skærmen.

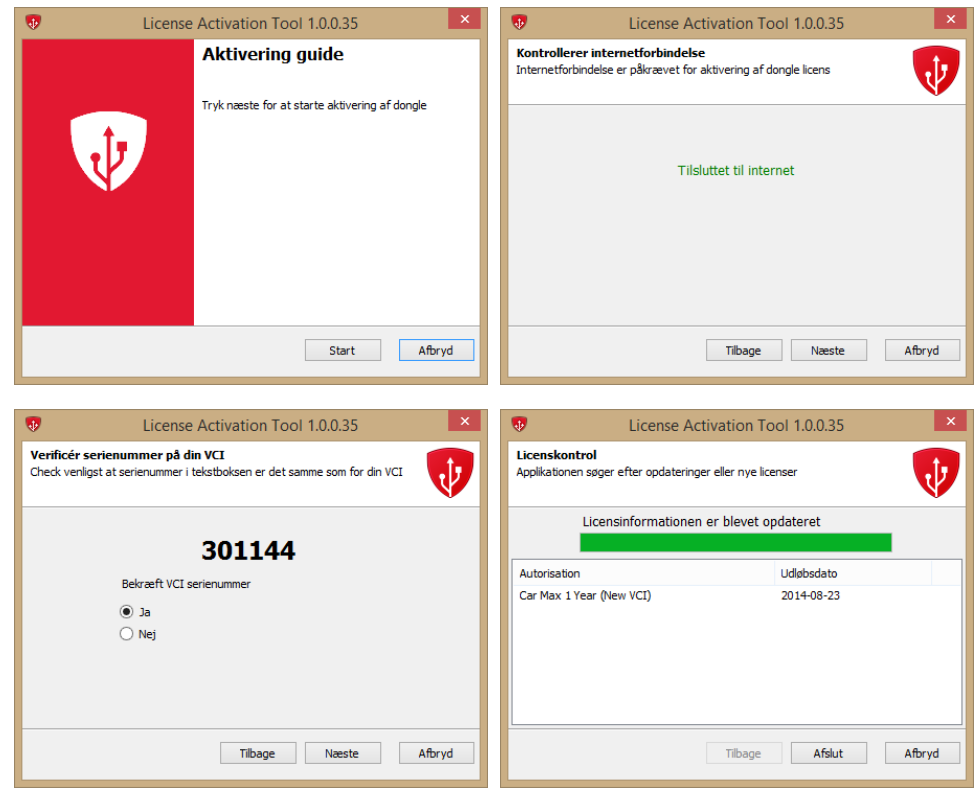

7: Nu er du klar til at installere selve diagnoseprogrammet. Følg vejledningen på skærmen.

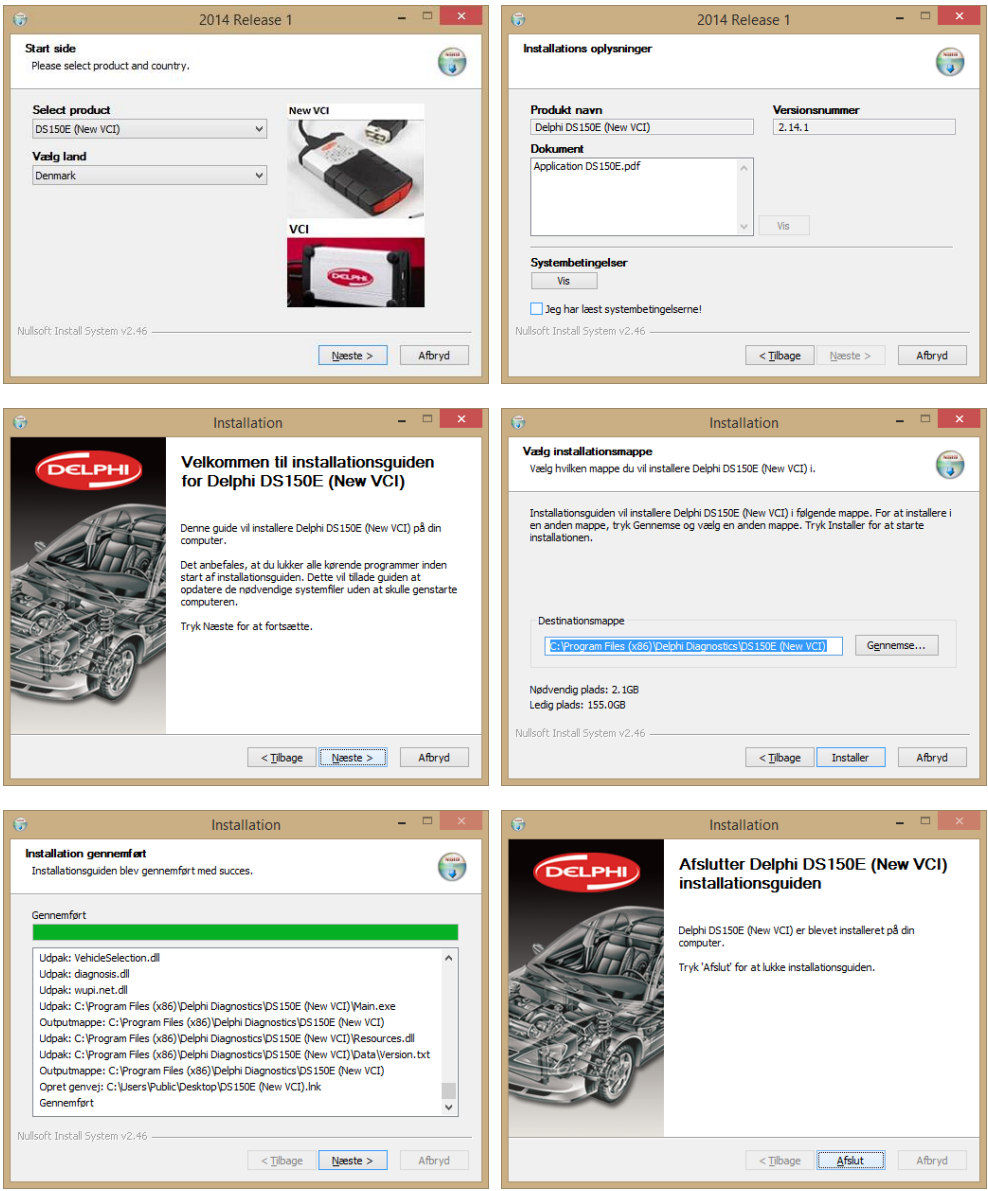

8: Nu er programmet installeret og klar til at blive startet for første gang. Du finder startikonet på skrivebordet. Husk at installere eventuelle patchversioner.